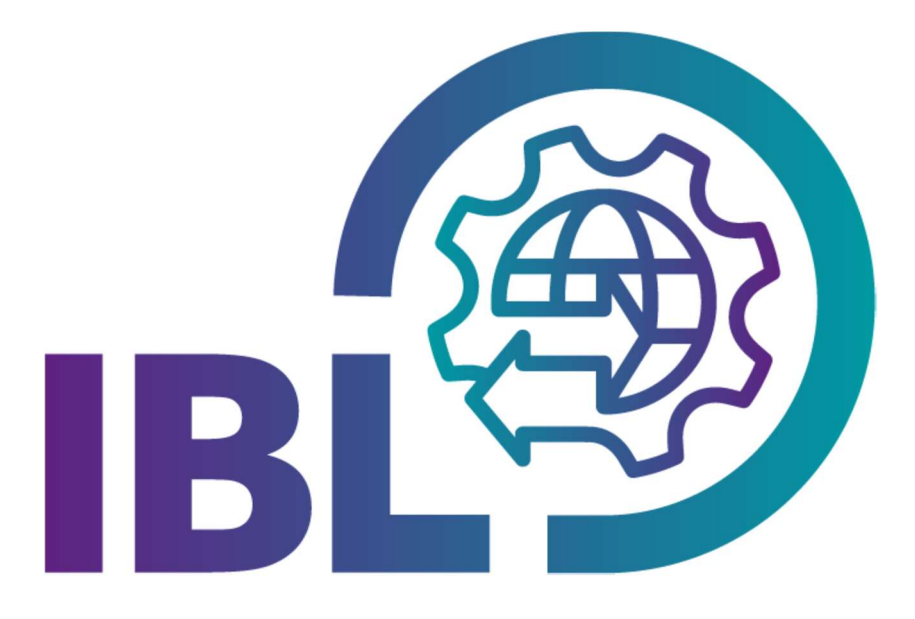

 $\mathbf{T} \cdot \mathbf{S}$ ystems $\cdot$ 

# Benutzerhandbuch Teildokument GS Ansprechpartner

Kontakt: IBL Support Kontaktformular IBL

Stand: September 2023

Seite 1 von 4 Die Unterlagen sind urheberrechtlich geschützt. Jede Verwertung außerhalb der engen Grenzen des Urhebergesetzes ist ohne Zustimmung der Mercedes-Benz AG unzulässig.

## Inhaltsverzeichnis

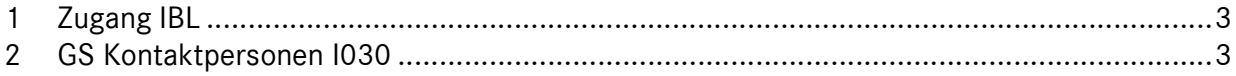

### 1 Zugang IBL

Zugang zu IBL finden sie in der Anwendungsliste auf der Startseite des Supplier Portals unter "IBL". Aufruf der IBL Applikation ist über folgenden Direktlink möglich: IBL (mercedes-benz.com)

#### 2 GS Kontaktpersonen I030

Mit der Funktion GS Kontaktpersonen (I030) wird nach Eingabe der Lieferantenummer oder des Versandortes (Land und Postleitzahl) der zuständige Gebietsspediteur angezeigt. Diese Funktion steht allen Lieferanten zur Verfügung.

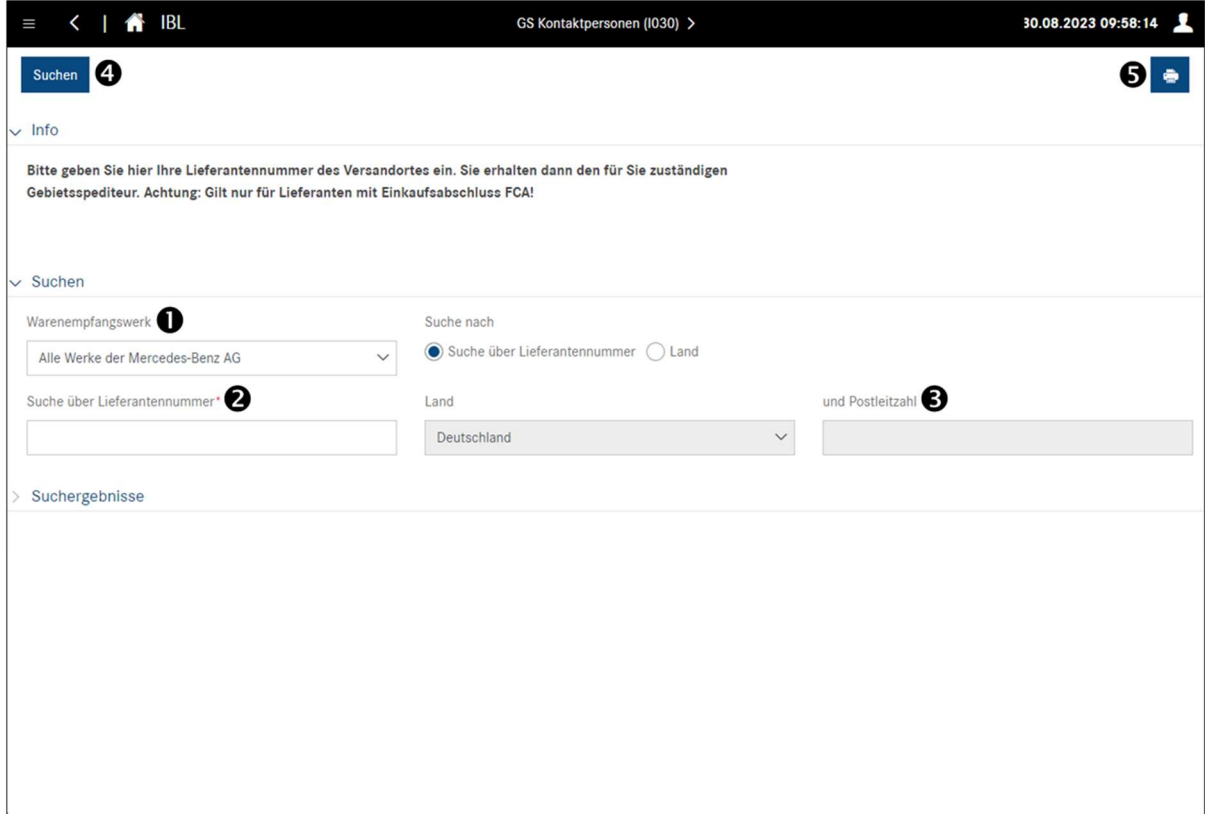

#### Abbildung 1 Suchfunktion "GS Kontaktpersonen"

- 1. In dieser Zeile kann das Warenempfangswerk ausgewählt werden.
- 2. Die Suche kann mit der hier eingegebenen Lieferantennummer gestartet werden.
- 3. Mit der Eingabe von Land und Postleitzahl kann ebenfalls eine Suche gestartet werden.
- 4. Nach dem Klicken auf den Button Suchen wird das Suchergebnis dargestellt.

Hinweis: Nach jeder Änderung der Suchkriterien muss die Suche erneut durchgeführt werden, um die gewünschte Ansicht zu erhalten.

Seite 3 von 4 Die Unterlagen sind urheberrechtlich geschützt. Jede Verwertung außerhalb der engen Grenzen des Urhebergesetzes ist ohne Zustimmung der Mercedes-Benz AG unzulässig.

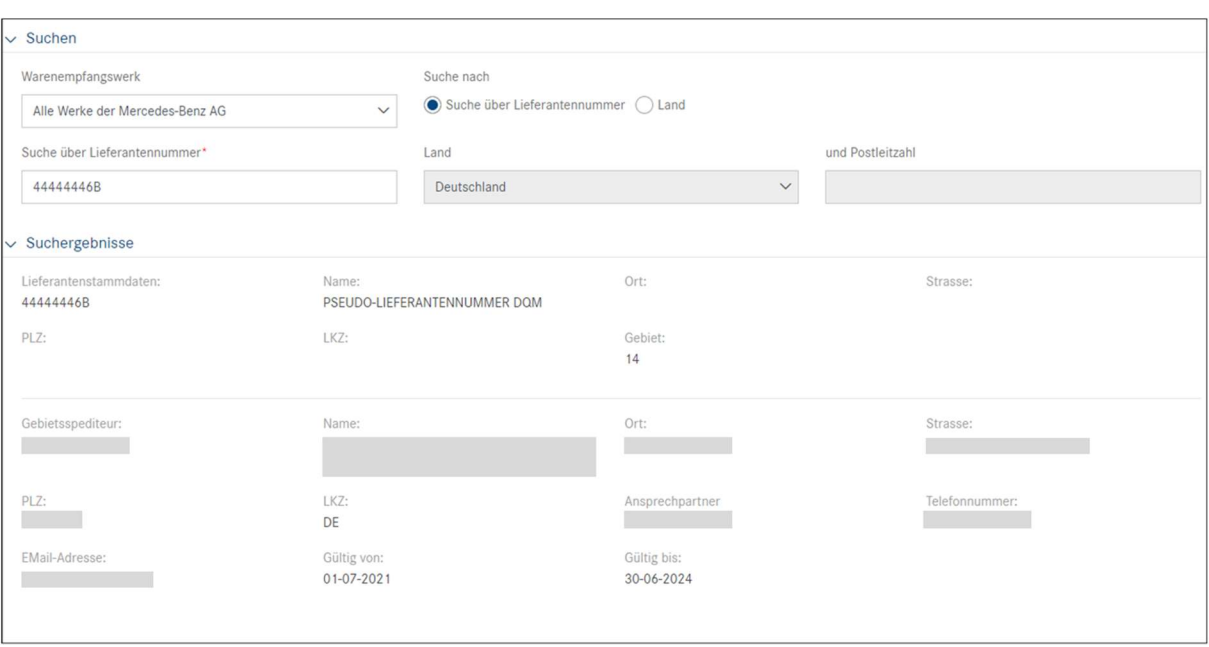

#### Abbildung 2 Suchergebnis "GS Ansprechpartner"

5. Nach dem Klicken auf den Button **Drucken** wird das Suchergebnis der Gebietsspediteurzuordnung als PDF-Dokument heruntergeladen.

Hinweis: Wenn kein Suchergebnis angezeigt wird oder vorhanden ist, kann die Funktion Drucken nicht ausgeführt werden. Es wird eine Fehlermeldung angezeigt.

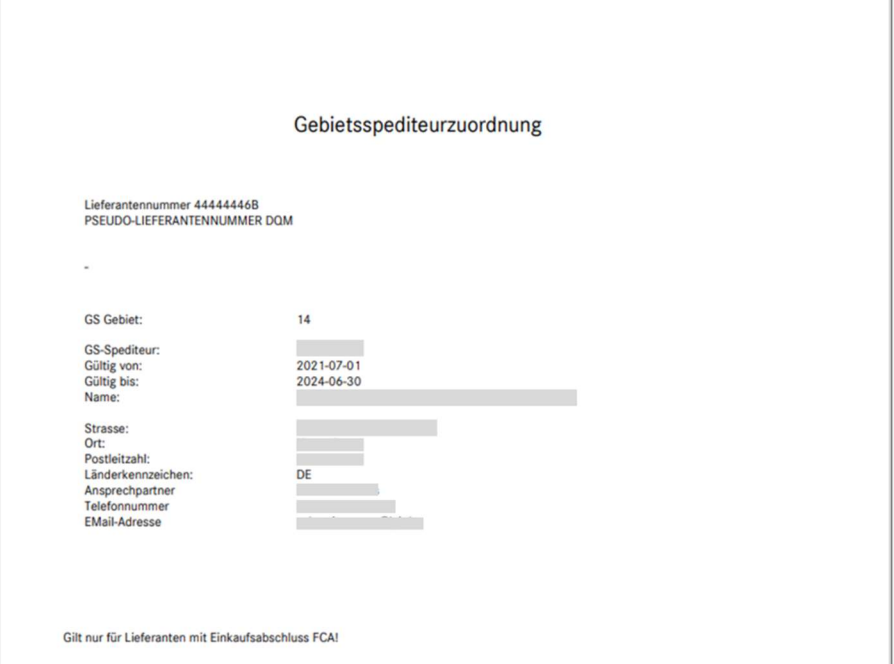

Abbildung 3 Druckausgabe (PDF)